## **Subsidized Guardianship Amended Agreement (Successor)**

## **Introduction**

A Subsidized Guardian(s) can name a Successor Guardian(s) should they become incapacitated or die. This allows the child to be placed with the Successor upon death or incapacitation of the Subsidized Guardian(s) as long as the Successor was named on the agreement at the time of death/incapacitation. A child can be placed directly with the Successor Guardian(s), or return to Out of Home care and subsequently be placed with the Successor Guardian(s).

- **Should this occur, contact the DCF Subsidized Guardianship policy contact for guidance.**
- **Please contact the eWiSACWIS Help Desk prior to entering in eWiSACWIS if you unsure of the workflow. Failure to follow the correct steps may prevent completion.**

## **Entering a Successor Guardian(s)**

- **Note:** Case assignment is required in order to amend a Successor Guardian(s) on a Subsidized Guardianship Agreement.
- 1. From the desktop, select the Subsidized Guardianship Case and open the Subsidized Guardianship agreement.

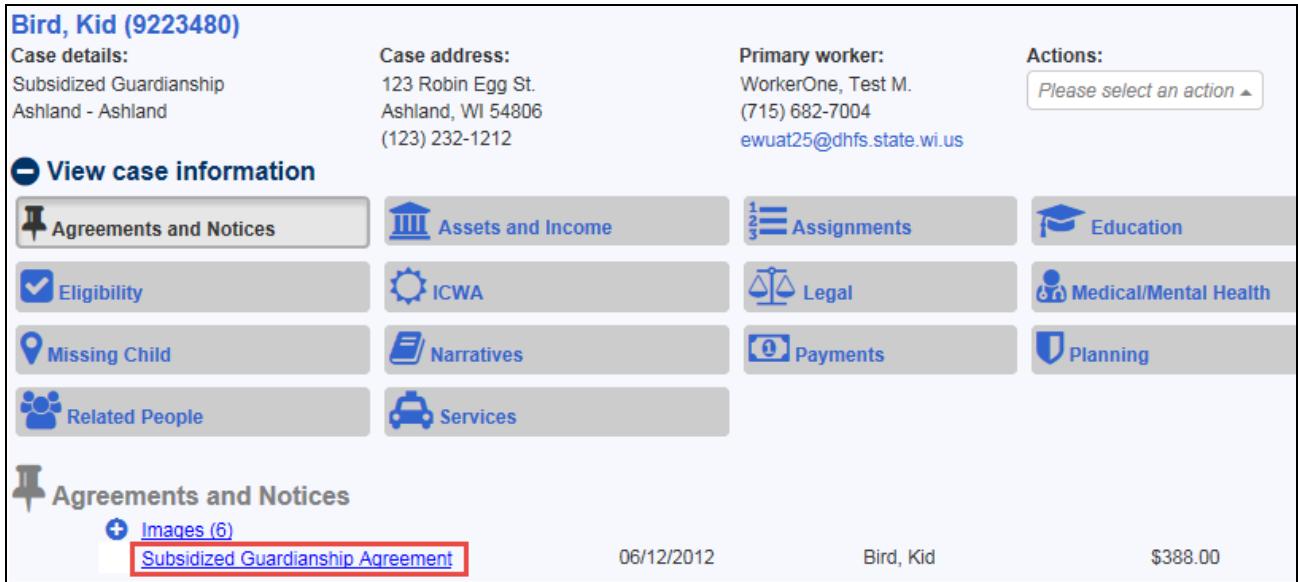

2. On the Subsidized Guardianship Agreement page, select 'Successor Guardian Maintenance' from the Options drop-down and click Go to open the Successor Guardian Maintenance page.

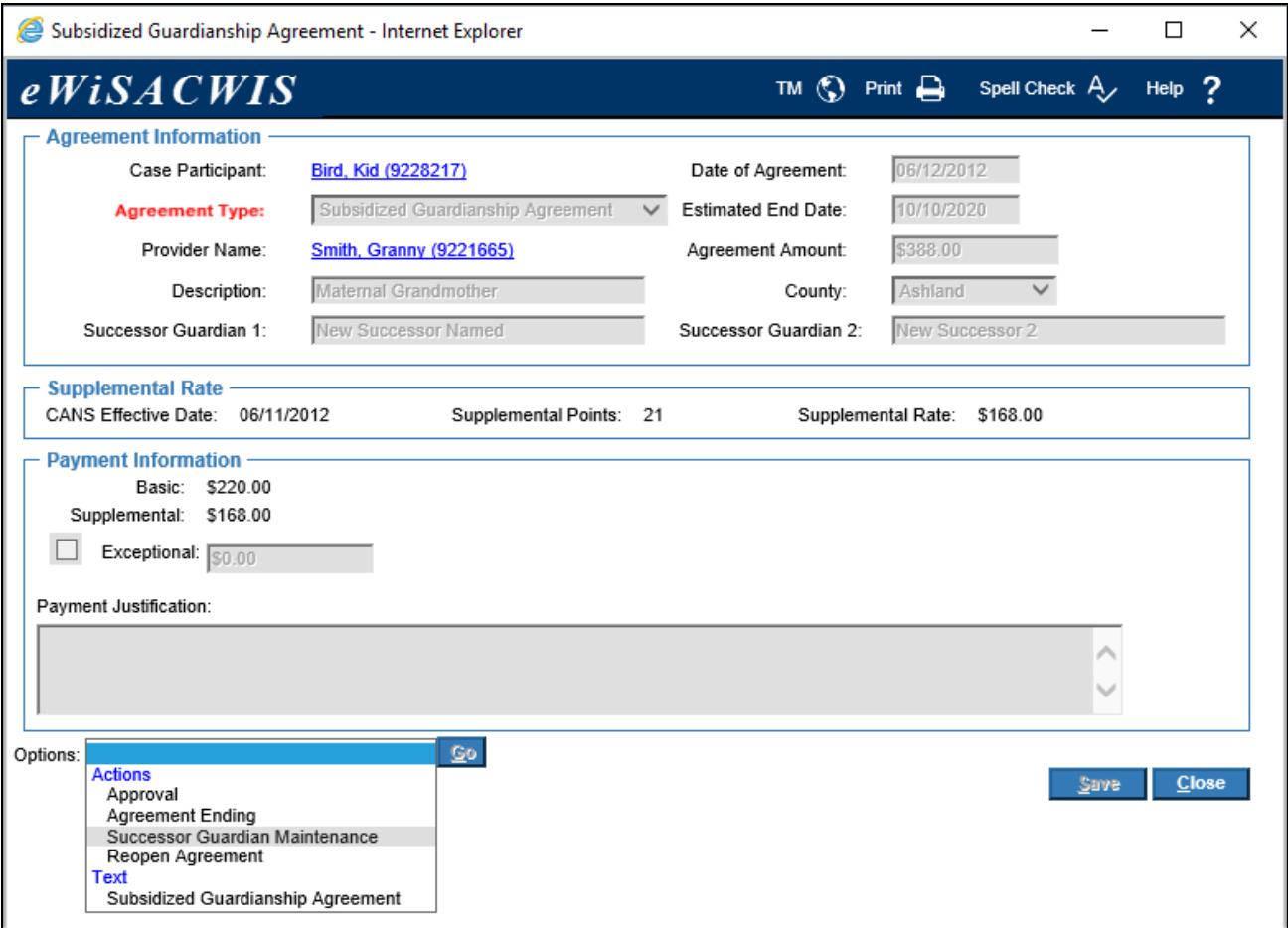

3. If available, any previously named Successor Guardian(s) will display in the Successor Guardian Amendment History group box. Click Insert to enter a new Successor(s).

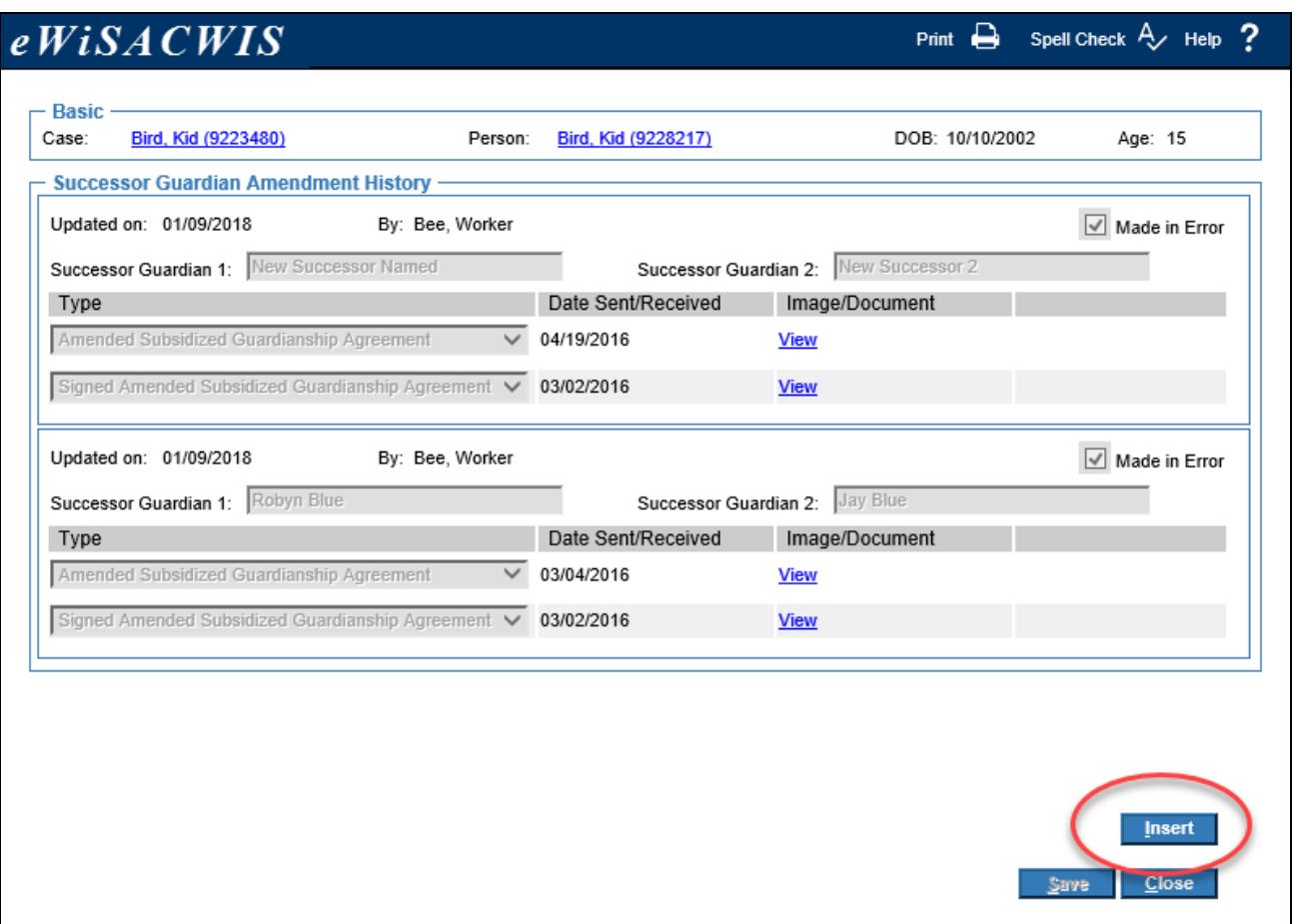

4. Enter the name(s) of the New Successor Guardian(s).

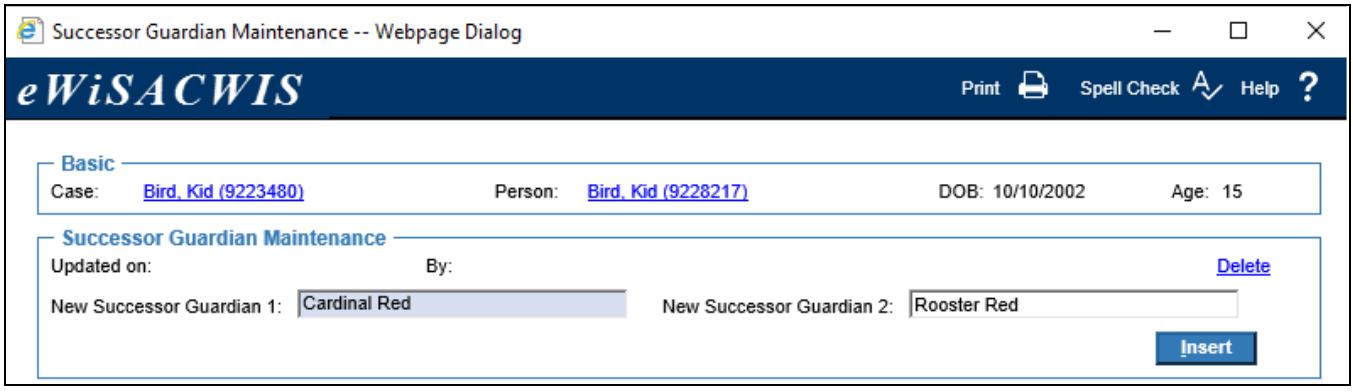

5. Click Insert and select 'Amended Subsidized Guardianship Agreement' from the Type drop-down. Click Text to launch the template.

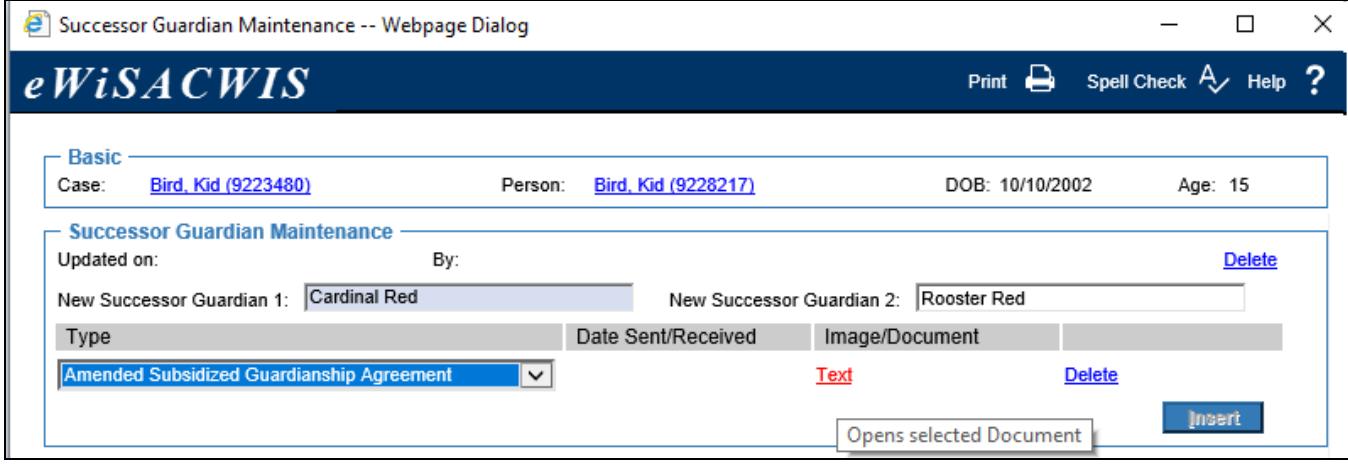

- 6. Enter any required information, print, and click Close and Return to eWiSACWIS.
- 7. On the Successor Guardian Maintenance page, click Save. The Date Sent/Received will automatically show today's date.

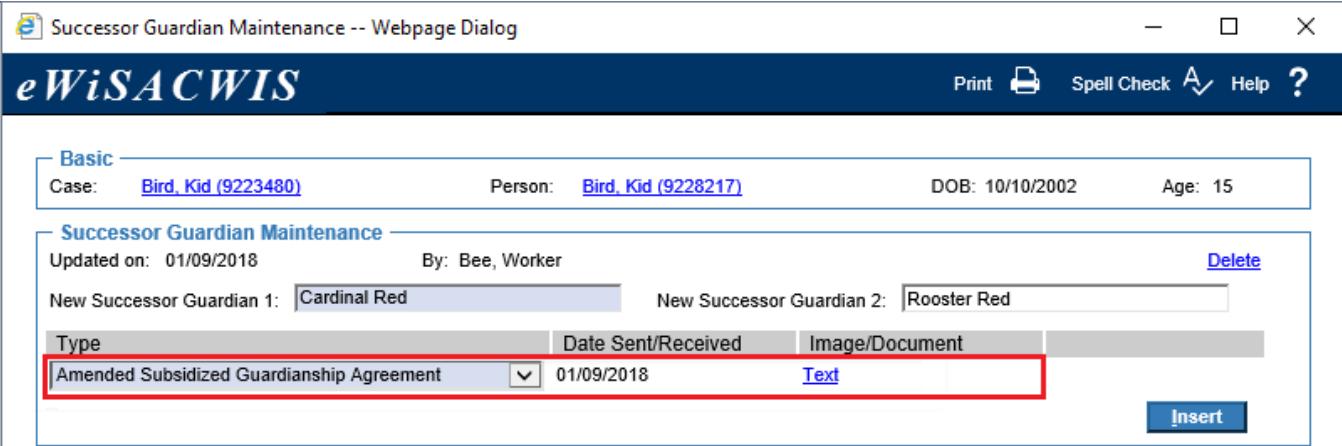

**Note:** The SG Agreement will not be updated with the successor name(s) until a signed Amended Subsidized Guardianship Agreement to Include Successor Guardian(s) template is scanned and image uploaded to eWiSACWIS.

8. To add the Signed Amended Subsidized Guardianship Agreement image, go to the Successor Guardian Maintenance page via the Subsidized Guardianship Agreement, or by clicking on SG Amended Agreement (Successor) from the outliner.

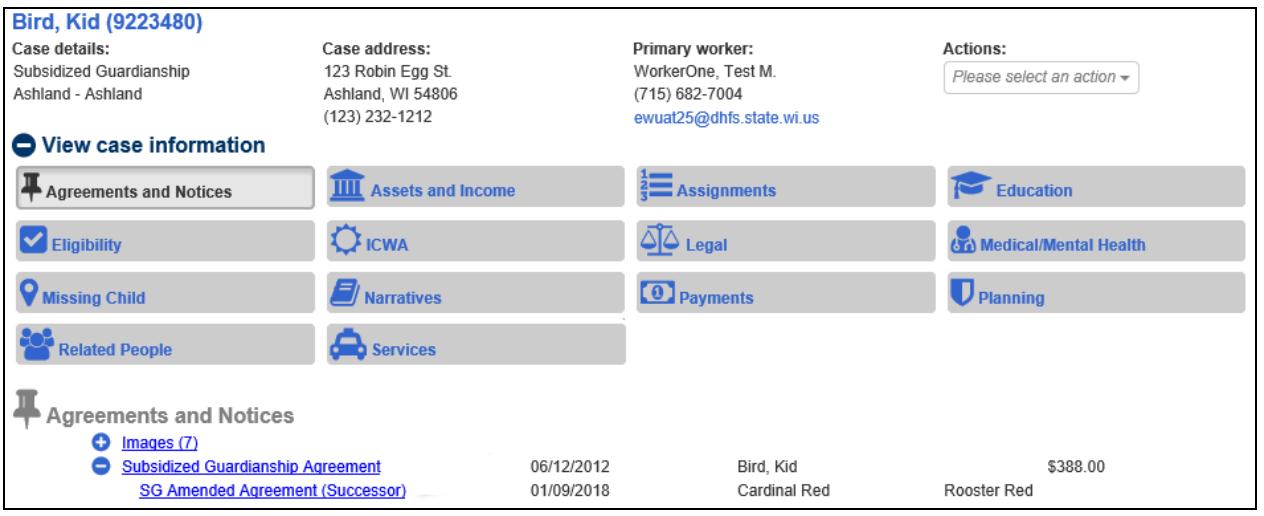

9. Click Insert on the Successor Guardian Maintenance page, and select the 'Signed Amended Subsidized Guardianship Agreement' for the Type. Click the Imaging Search hyperlink to add the signed agreement.

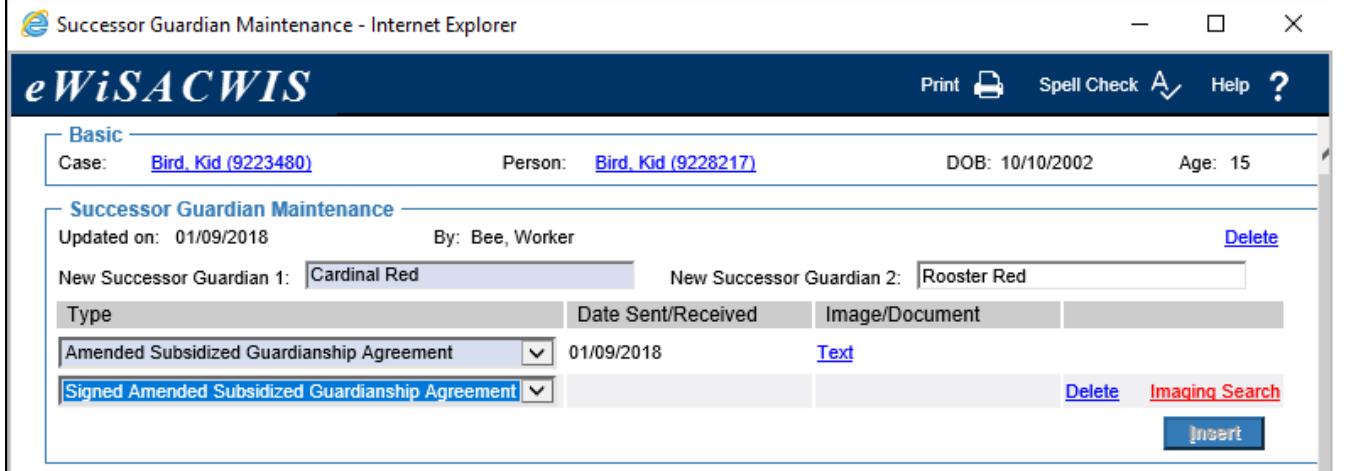

10. Once the image has been added, a **View** hyperlink is available to launch the agreement. Once completed, click Save. The following message will display. Click Yes to complete and return to the Successor Guardian Maintenance page.

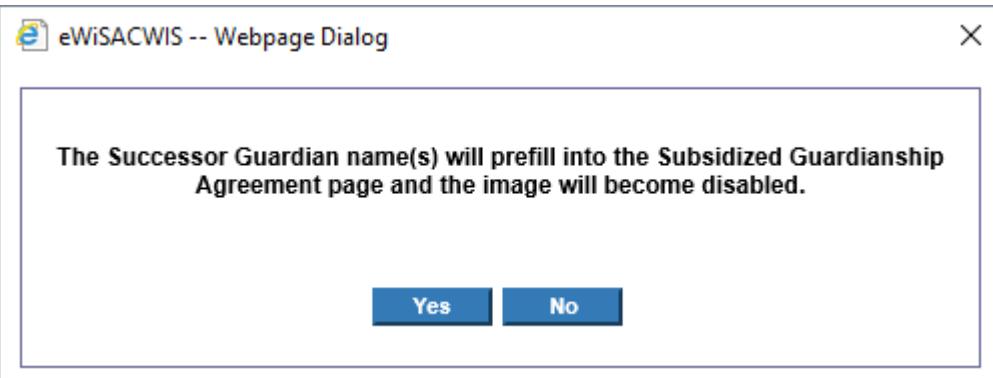

11. On the Successor Guardian Maintenance page, rows are now disabled, but the related document and image are viewable.

![](_page_5_Picture_25.jpeg)

12. The Successor Guardians are now listed on the Subsidized Guardianship agreement.

![](_page_5_Picture_26.jpeg)

13. Successor Guardian(s) can be entered as many times as requested by the current Subsidized Guardian(s). Repeat the steps above. Once the required documentation has been entered/scanned, any previously named Successor Guardians are removed from the SG Agreement, but remain as part of the SG Amended Agreement (Successor) history. The history is also reflected on the outliner.

![](_page_6_Picture_25.jpeg)